**Coastal flood and sea level rise risk analysis at [riskfinder.org](http://riskfinder.org)**

#### **Download Local Fact Sheets**

- The fact sheet is a free customizable 2-page PDF handout of sea level and coastal flood risk information specific to the location water level and sea level rise model you choose in *Surging Seas*.
- The fact sheet incorporates the maps and information available within *Surging Seas*, as displayed in other parts of this guide.
- Below is a sample fact sheet for Miami, FL.

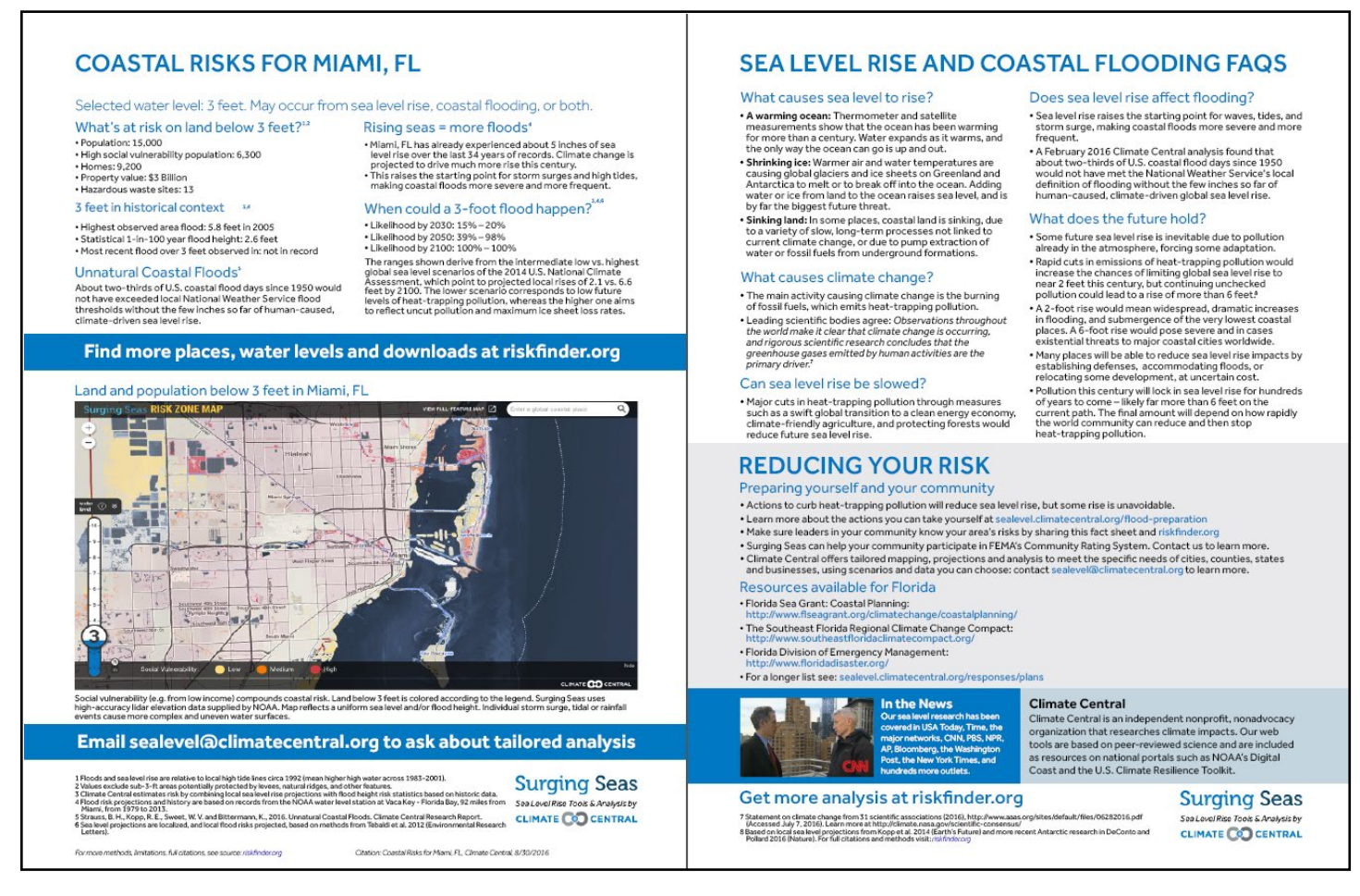

To create your own fact sheet:

- A. Visit [riskfinder.org](http://riskfinder.org/)
- B. Search for your location (zip code, town, city, county or state)
- C. You will be taken to a page with analysis for this location. Scroll to view all of the analysis.
- D. Set *water level slider*
- E. Select sea level rise projection in When Are the Risks? section (or leave the default setting)
- F. Click *Local Fact Sheet* button in the summary section at the top of the page.

To request fact sheets for your location by email, write us at sealevel@climatecentral.org. .

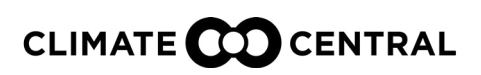

**Coastal flood and sea level rise risk analysis at [riskfinder.org](http://riskfinder.org)**

### **Download PowerPoint Slides and Images**

- Explore your location in *Surging Seas* compared to neighboring locations
- Export it as a PowerPoint slide or as an image (.png).
- Below is a sample fact sheet for Pinellas County, FL.

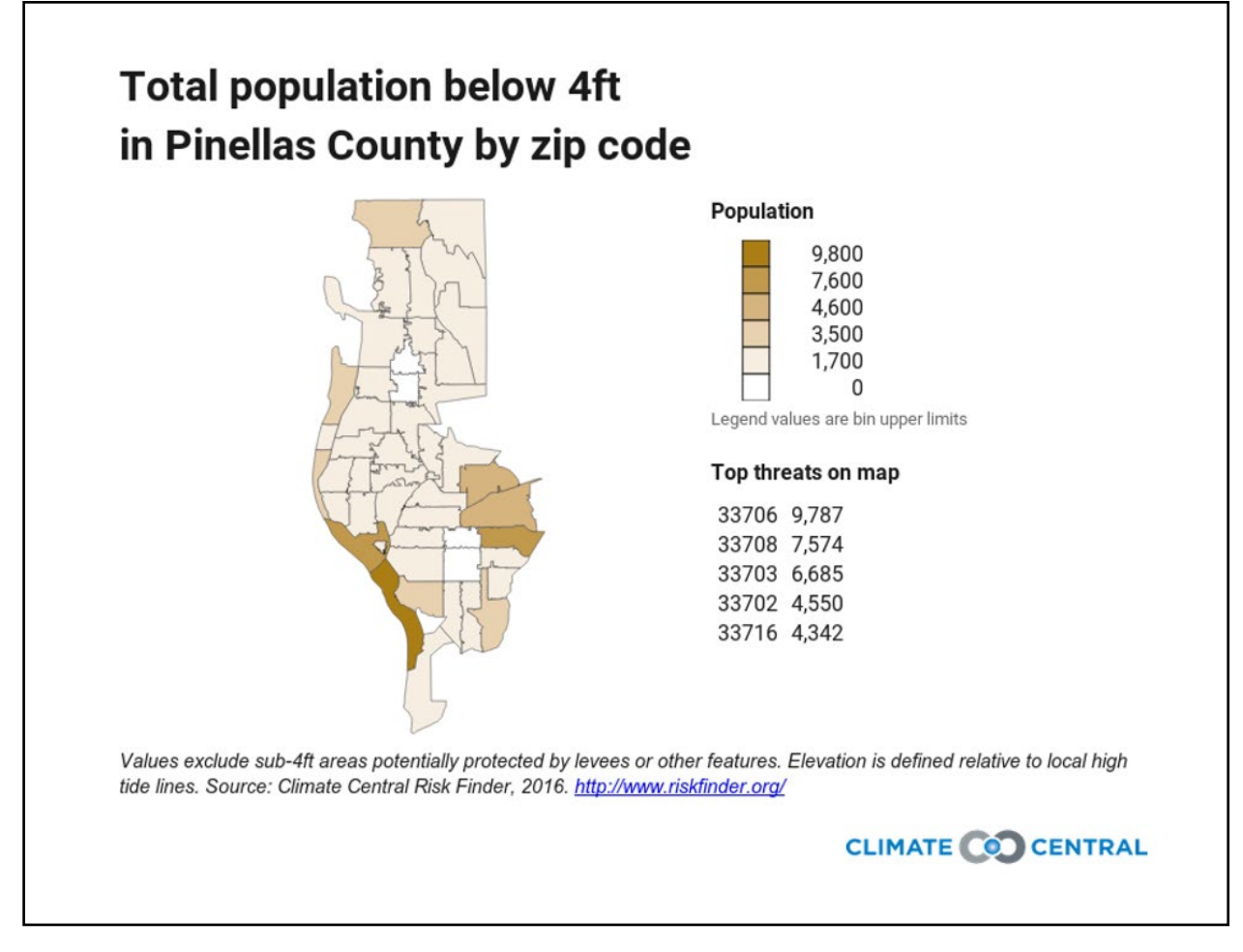

To create your own PowerPoint slide or image:

- A. Visit [riskfinder.org](http://riskfinder.org/)
- B. Search for your location (zip code, town, city, county or state)
- C. Scroll down to the What Is at Risk? section
- D. Set *water level slider*
- E. Choose the impact variable (population, road miles, schools, etc.) & area type (ZIP code, county, town, etc.)
- F. Click the *PowerPoint* or *PNG icons*

To request slides or images by email, write us at sealevel@climatecentral.org.

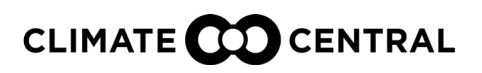

**Coastal flood and sea level rise risk analysis at [riskfinder.org](http://riskfinder.org)**

### **Download Spreadsheets: Summary Count and Percentage**

- *• Surging Seas* offers spreadsheets that contain summary analysis of what sits on land from 1-10 feet in a given zip code, town, city, or county.
- See list of all variables *Surging Seas* analyzes on page 25.
- Below is a sample spreadsheet for Charleston, SC.

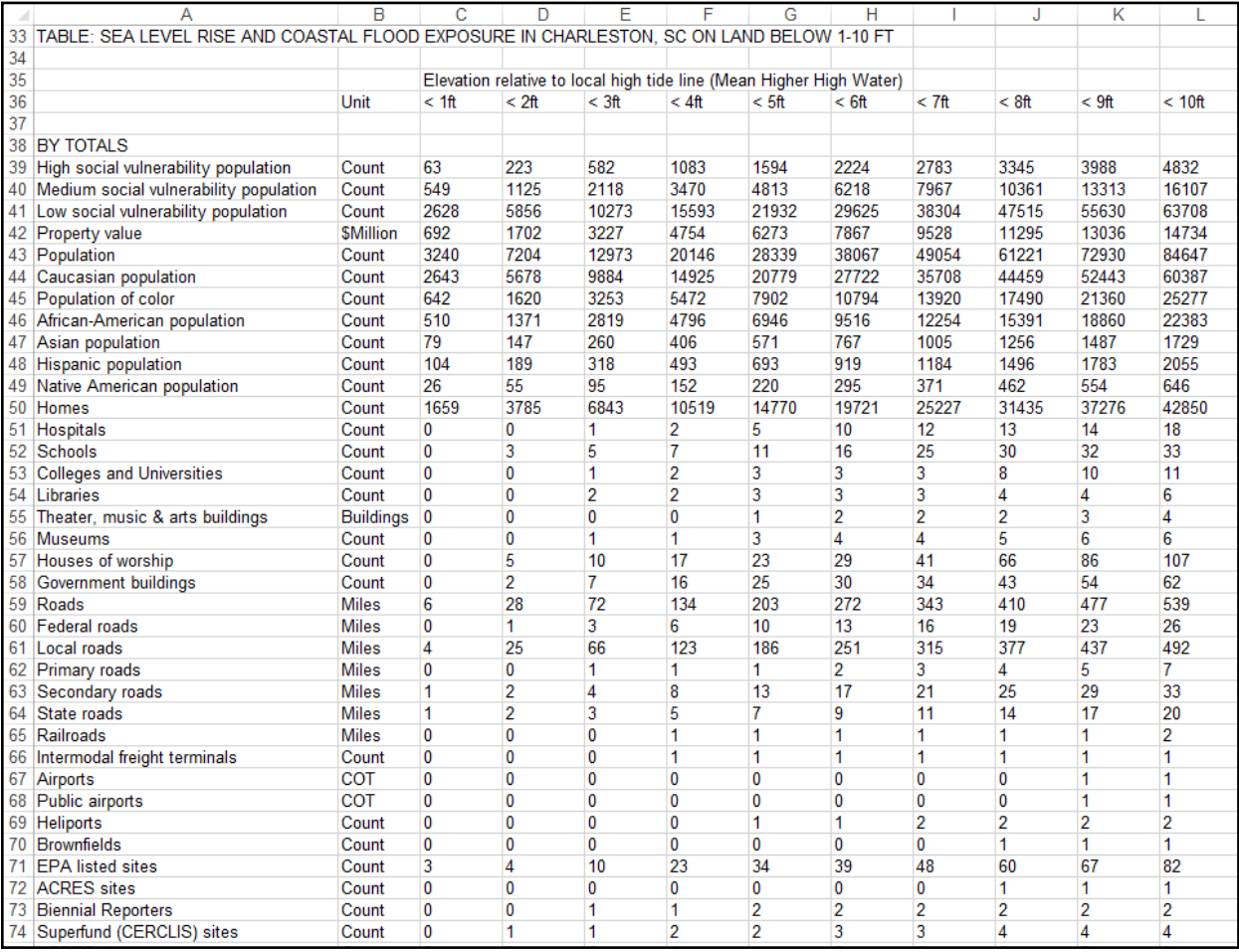

#### To download this spreadsheet:

- A. Visit [riskfinder.org](http://riskfinder.org/)
- B. Search for your location (zip code, town, city, county or state)
- C. Scroll down to the **What Is at Risk?** section
- D. Set *water level slider*
- E. Click the *XLS icon*
- F. Select *All available categories in [location]: Summary* button
- G. Click *Get Download* button

To request spreadsheets by email, write us at sealevel@climatecentral.org. .

#### **CLIMATE COD CENTRAL**

**Coastal flood and sea level rise risk analysis at [riskfinder.org](http://riskfinder.org)**

### **Download Spreadsheets: Comparisons**

- *• Surging Seas* offers spreadsheets that contain comparative analyses for zip codes within a county, towns within a county, and other combinations.
- The example below is for population, but you can compare any of *Surging Seas*' 100 impact variables (homes, hospitals, hazardous waste facilities, etc.) in this way.

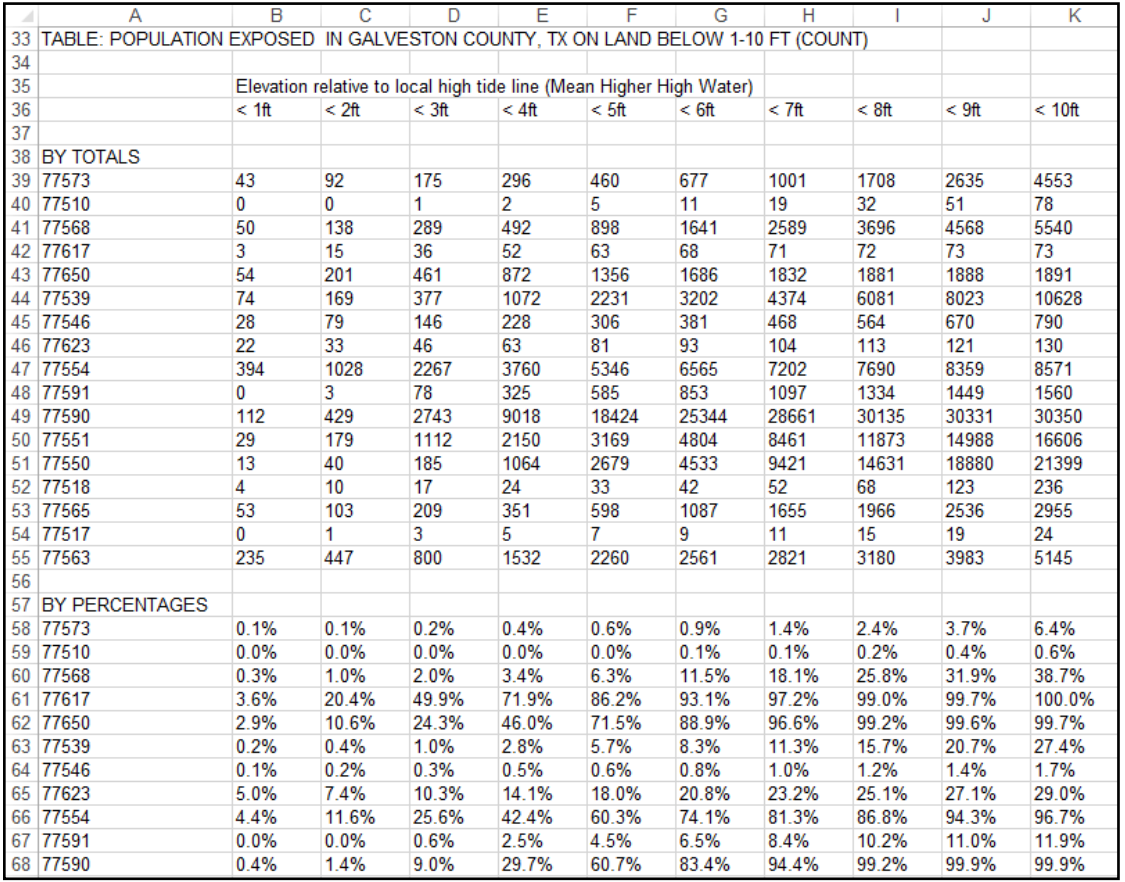

To download this spreadsheet:

A. Visit [riskfinder.org](http://riskfinder.org/)

- B. Search for your location (for example, county)
- C. Scroll down to the What Is at Risk? section
- D. Set the *water level slider*

E. Click on the text in the title above the chloropleth map to select the area type you desire. If you searched for a state, your options include: county, city & legislative districts. If you searched for a county, your options include: ZIP code and town. If you seached for smaller area types, you are not given an option to choose. E. Click the *XLS icon* above the chloropleth map

- F. Select *[variable] in [location]: Comparison by [area type]* button
- G. Click *Get Download* button

To request spreadsheets by email, write us at sealevel@climatecentral.org. .

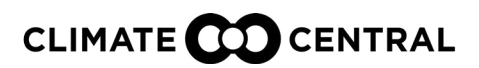

**Coastal flood and sea level rise risk analysis at [riskfinder.org](http://riskfinder.org)**

#### **Download Spreadsheets: Individual Facilities Lists**

- *• Surging Seas* offers spreadsheets that contain the names, coordinates, and water levels of individual facilities of a certain type, by state.
- The example below shows hazardous waste facilities at different water levels in California.

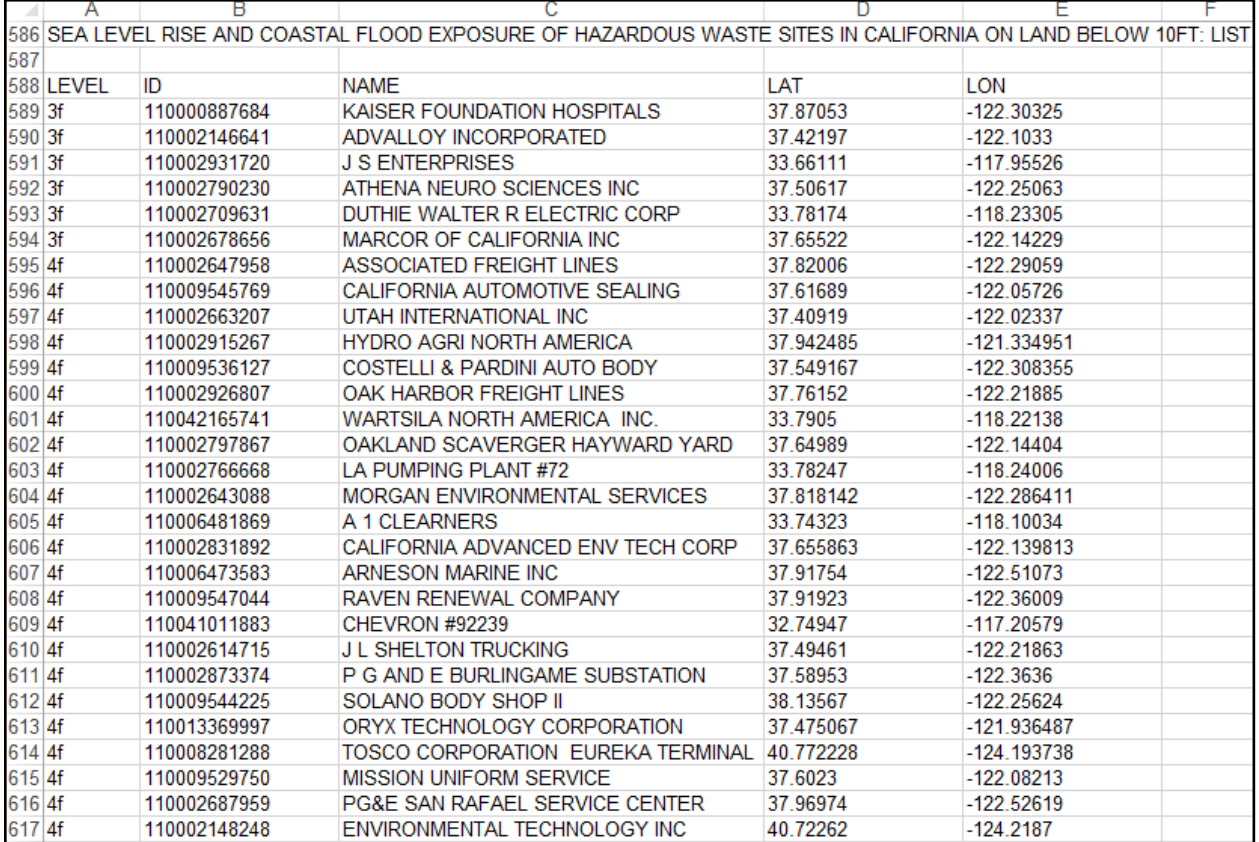

To download this spreadsheet:

- A. Visit [riskfinder.org](http://riskfinder.org/)
- B. Search for your location (for example, county)
- C. Scroll down to the **What Is at Risk?** section
- D. Set *water level slider*

E. Select an impact variable that is made up of individual facilities, such as EPA listed sites, schools, hospitals,

- or hazardous waste facilities
- E. Click the *XLS icon* above the table
- F. Select *[variable] in [state]: Individual facilities list* button
- G. Click *Get Download* button

To request spreadsheets by email, write us at sealevel@climatecentral.org.

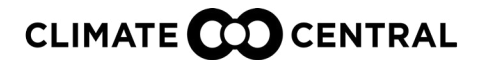

**Coastal flood and sea level rise risk analysis at [riskfinder.org](http://riskfinder.org)**

### **Download Spreadsheets: Breakdown by Protection Status and Social Vulnerability**

- *• Surging Seas* offers spreadsheets that breakdown which population, homes, or other variables may be potentially protected by levees or natural ridges.
- It also provides a social vulnerability breakdown.
- Below is a sample fact sheet for Bergen County, NJ.

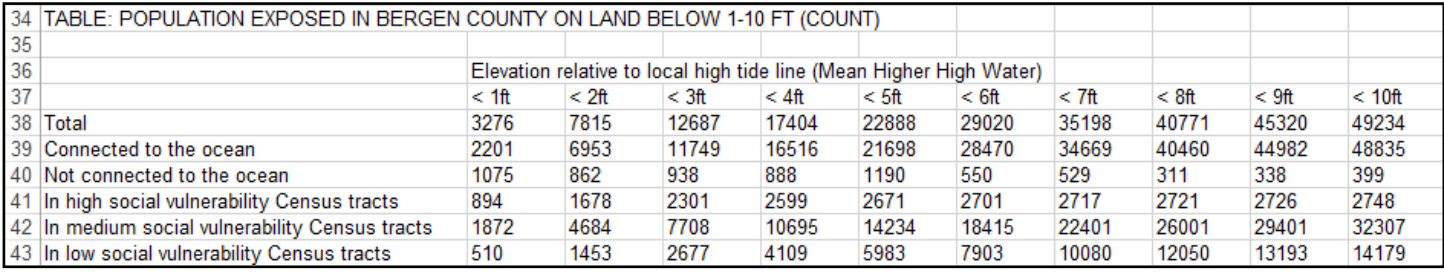

To download this spreadsheet:

A. Visit [riskfinder.org](http://riskfinder.org/)

B. Search for your location zip code, town, city, county, or state

C. Scroll down to the **What Is at Risk?** section

D. Set *water level slider*

E. Select an impact variable that is made up of individual facilities, such as EPA listed sites, schools, hospitals, or hazardous waste facilities.

E. Click the *XLS icon*

F. Select *[variable] in [location]: Breakdown by protection status and social vulnerability levels* radio button

G. Click *Get Download* button

To request spreadsheets by email, write us at sealevel@climatecentral.org.

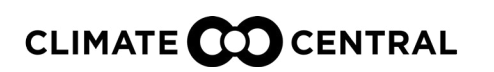

**Coastal flood and sea level rise risk analysis at [riskfinder.org](http://riskfinder.org)**

#### **Download Local In-Depth Reports**

- *• Surging Seas* offers 4-page PDF reports on sea level and coastal flood risk for the area you choose, in- cluding a short description of methods and assumptions, as well as key takeaways.
- These reports are both more in-depth than and complementary to the local fact sheets.
- Below is a sample Local In-Depth Report for Virginia Beach, VA.

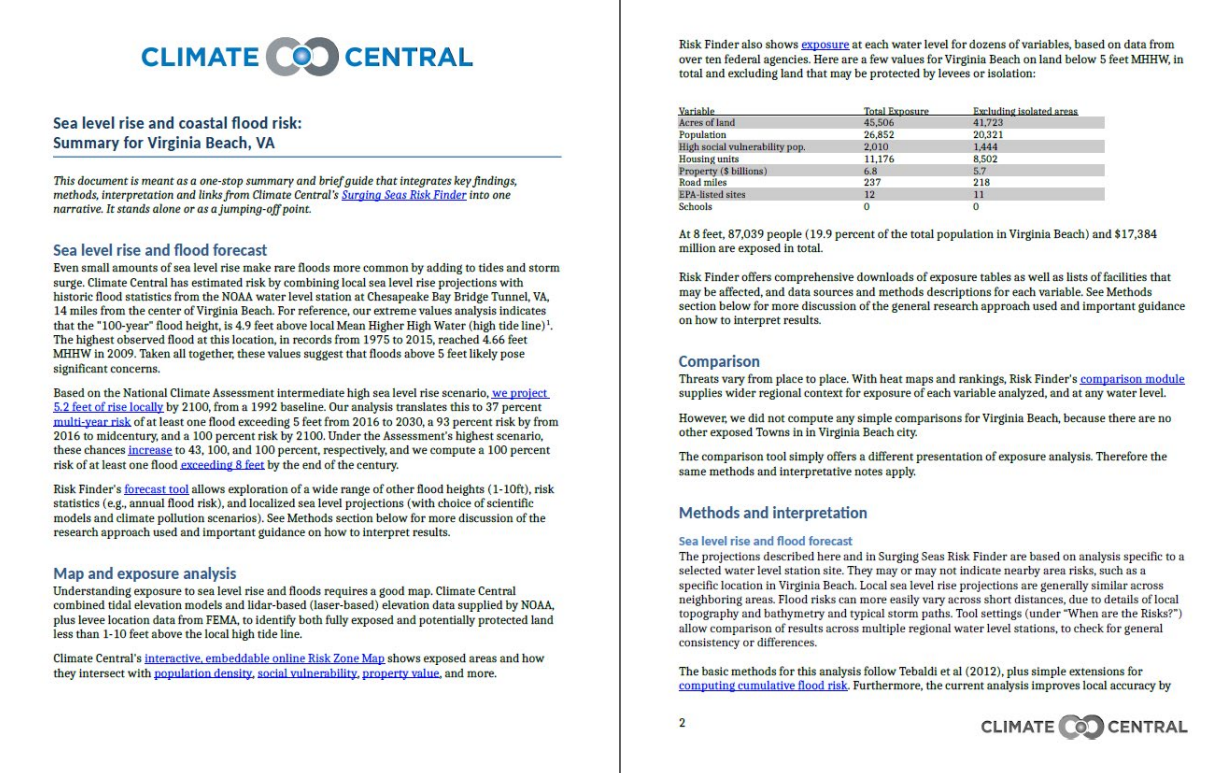

To download a report:

- A. Visit [riskfinder.org](http://riskfinder.org/)
- B. Search for your location (zip code, town, city, county or state)
- C. Click the *Brief Report* button

To request local reports by email, write us at sealevel@climatecentral.org.

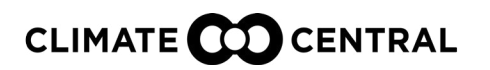

**Coastal flood and sea level rise risk analysis at [riskfinder.org](http://riskfinder.org)**

#### **Download State Reports**

- The state report is a comprehensive report for the state you choose, including sea level and coastal flood exposure analysis, risk projections, and detailed methodology.
- Below is a sample state report for Texas.

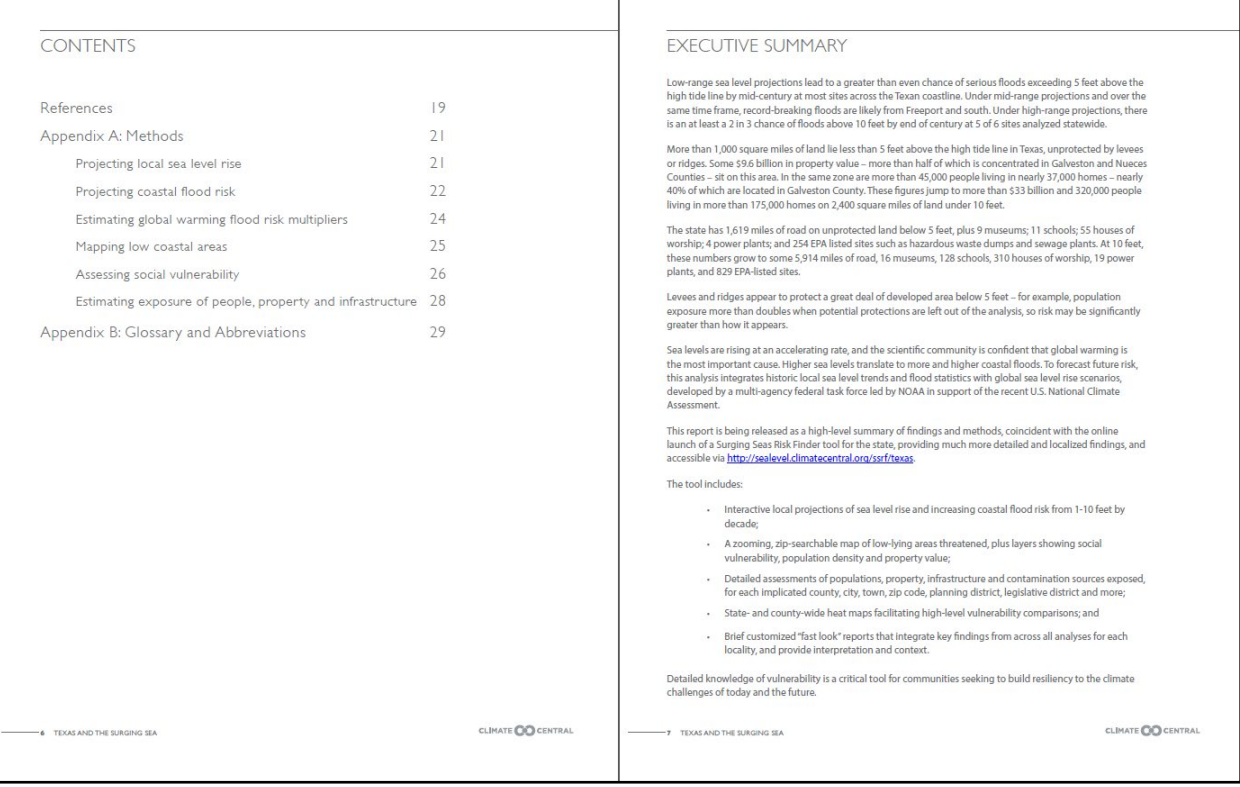

To download a report:

- A. Visit [riskfinder.org](http://riskfinder.org/)
- B. Search for your location (zip code, town, city, county or state)
- C. Click the *State Report* button

To request state reports by email, write us at sealevel@climatecentral.org.

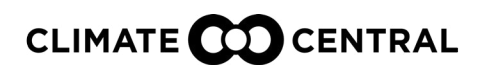

**Coastal flood and sea level rise risk analysis at [riskfinder.org](http://riskfinder.org)**

### **Link to or Embed Maps**

#### LINK TO SURGING SEAS MAPS

- A. Visit [ss2.climatecentral.org](http://ss2.climatecentral.org/)
- B. Search for your location
- C. Set *water level slider*
- D. Set zoom level using the *+* and *-* buttons
- E. Select an *impact layer tab* (if desired), such as *population*, *property*, or *social vulnerability*
- F. Copy the URL
- G. Use this URL when you link to your customized map from your website

#### EMBED SURGING SEAS MAPS ON YOUR WEBSITE

- A. Visit [ss2.climatecentral.org](http://ss2.climatecentral.org/)
- B. Search for your location
- C. Set *water level slider*
- D. Set zoom level using the *+* and *-* buttons
- E. Select an *impact layer tab* (if desired), such as *population*, *property*, or *social vulnerability*
- F. Click the *embed button </>* on the top right of the screen
- G. Enter your Name and Organization, Caption, and URL
- H. Preview how the map will look on your site
- I. Copy the code from the pop-up window for use on your website

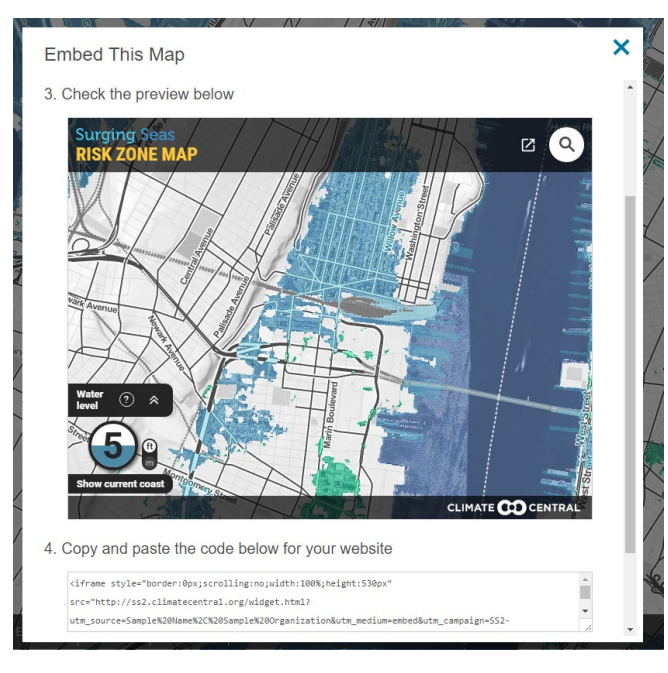

We welcome you to use and share *Surging Seas* maps and materials broadly. Questions or requests? Contact us at sealevel@climatecentral.org.

#### **CLIMATE COD CENTRAL**